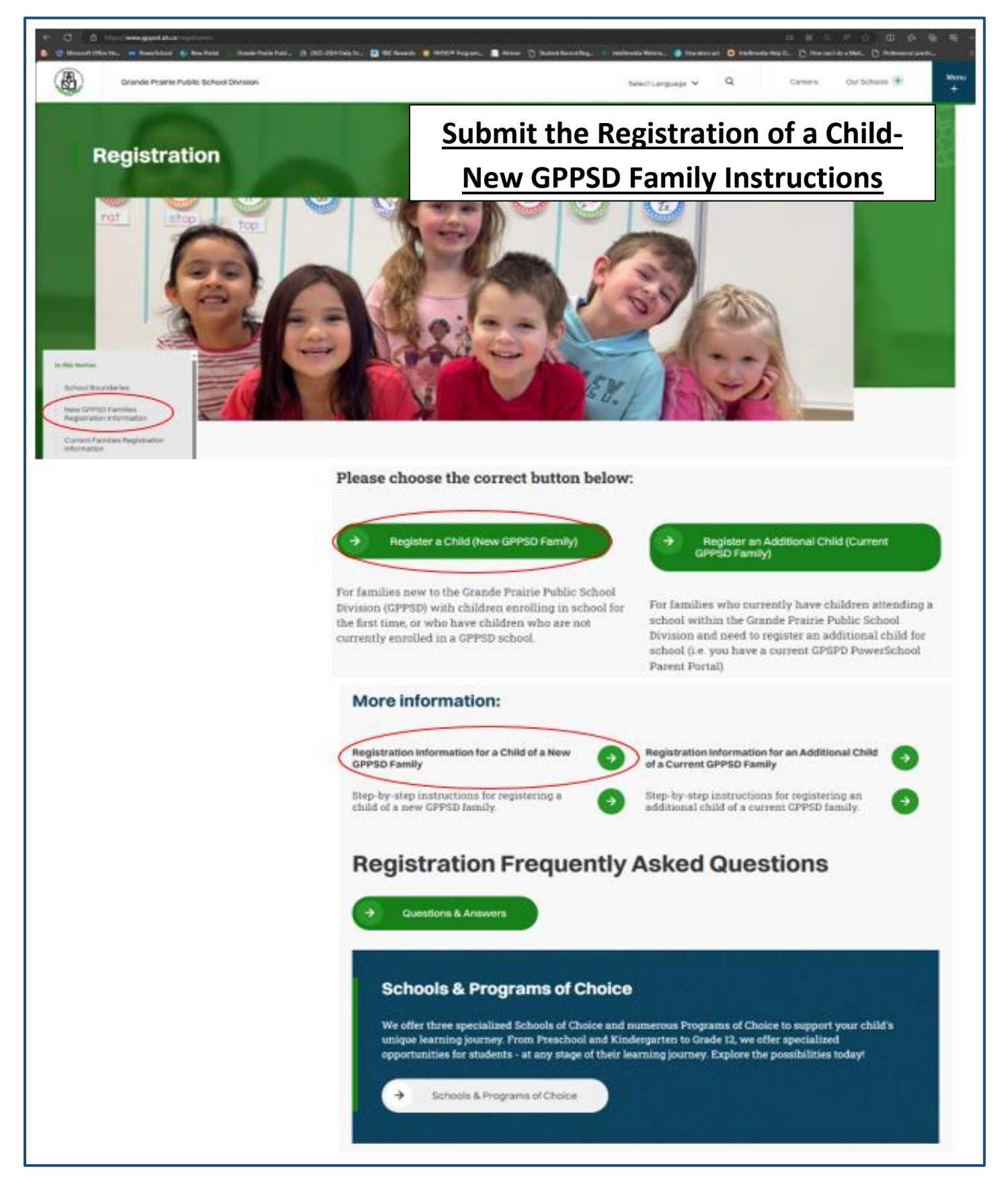

**For students enrolling in a GPPSD School for the First time or who are not currently attending a GPPSD School**

# Contents

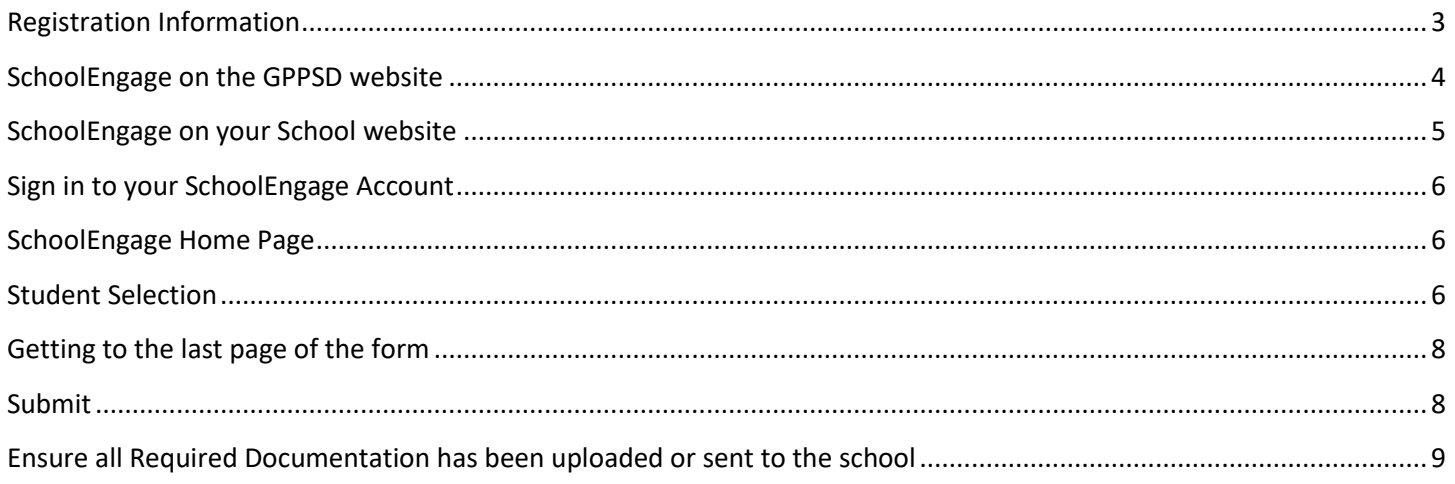

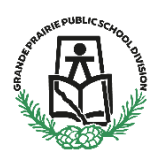

#### **Submitting the Registration of Child of a New Family to GPPSD**

**New Kindergarten to Grade 12 & Montessori or French Immersion Preschool**

This information is for Parents/Guardians who are new to Grande Prairie Public School Division (GPPSD) and enrolling a child in school for the first time or enrolling a child who is not currently attending a GPPSD school and need to Submit a prepopulated.

Registration will open for form submission on **March 11 at 8:30 a.m.**

# <span id="page-2-0"></span>**Registration Information**

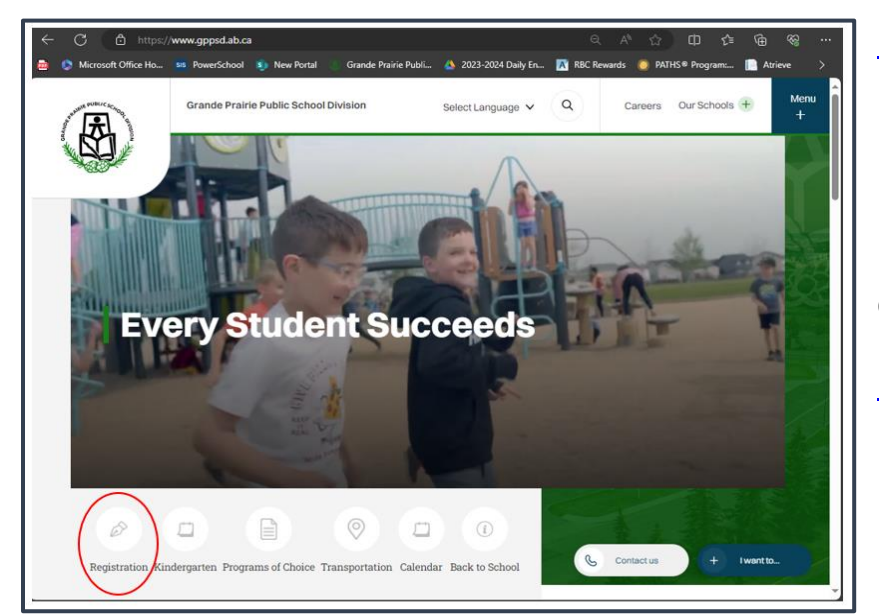

[https://www.gppsd.ab.ca](https://www.gppsd.ab.ca/)

If you would like more information on registering your child, it can be found on the GPPSD website at:

<https://www.gppsd.ab.ca/registration>

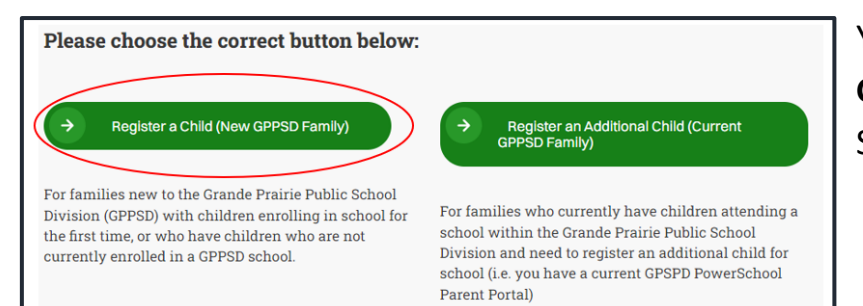

You can click the **Register a Child (New GPPSD Family)** button to take to the SchoolEngage log in screen.

You will need the link to SchoolEngage to access the online registration form you have previous prepopulated. You can find the SchoolEngage link in two places.

#### <span id="page-3-0"></span>**SchoolEngage on the GPPSD website** on the home page at [www.gppsd.ab.ca.](http://www.gppsd.ab.ca/)

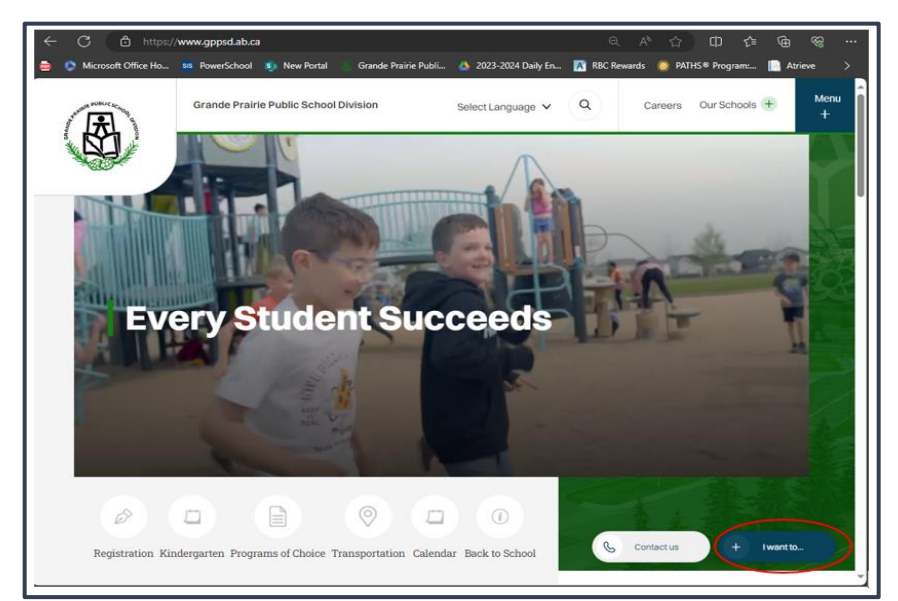

To find the SchoolEngage Link

Click 'I want to…'

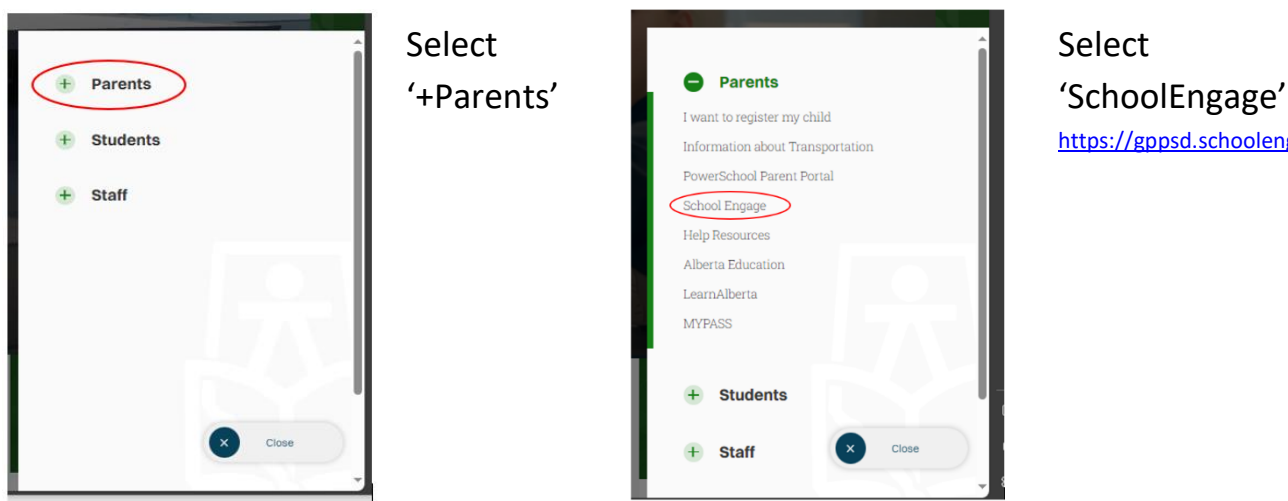

<https://gppsd.schoolengage.ca/#/login>

Or see next page for where to SchoolEngage on your school website.

#### <span id="page-4-0"></span>**SchoolEngage on your School website**

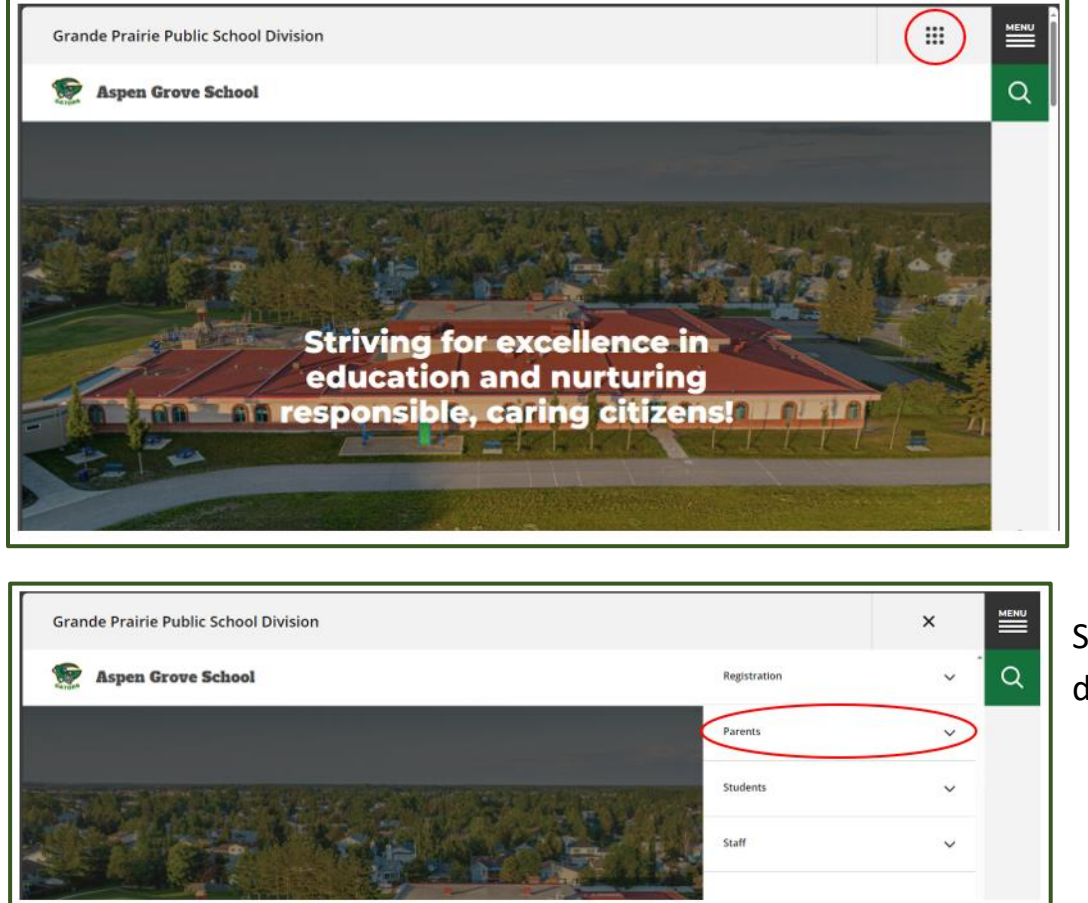

Select the waffle menu

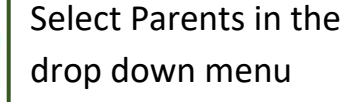

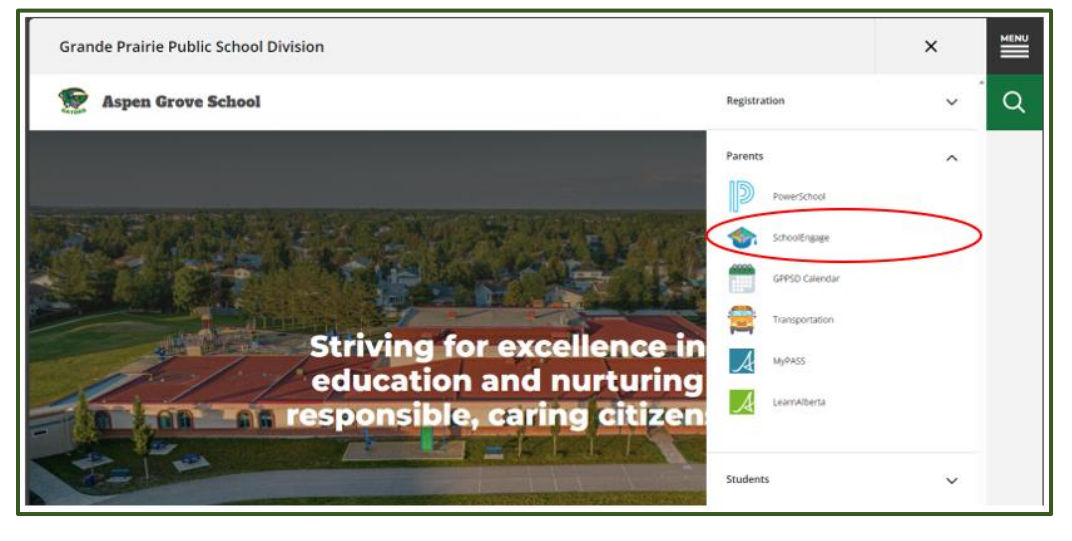

Select SchoolEngage from the Parent drop down menu.

# <span id="page-5-0"></span>**Sign in to your SchoolEngage Account**

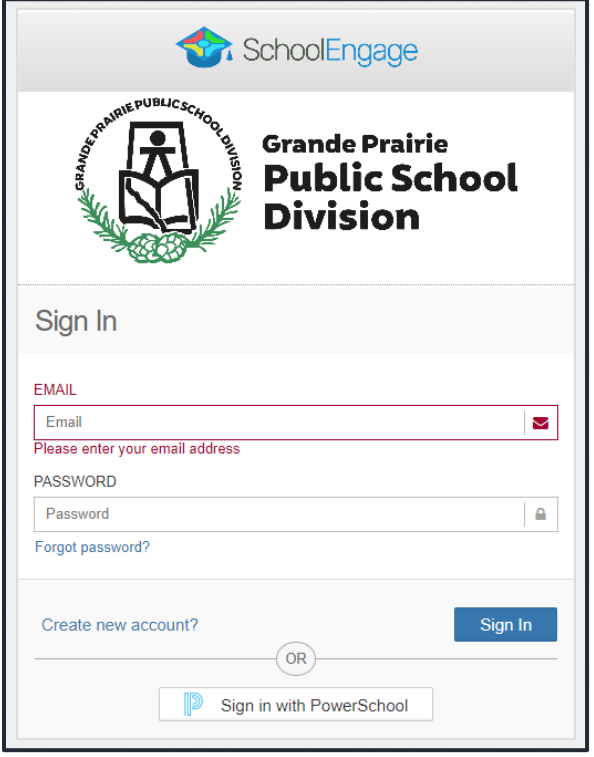

The button on the home page will take you to the School Engage log in window.

Please enter your email and password that you used to create your SchoolEngage account.

# <span id="page-5-1"></span>**SchoolEngage Home Page**

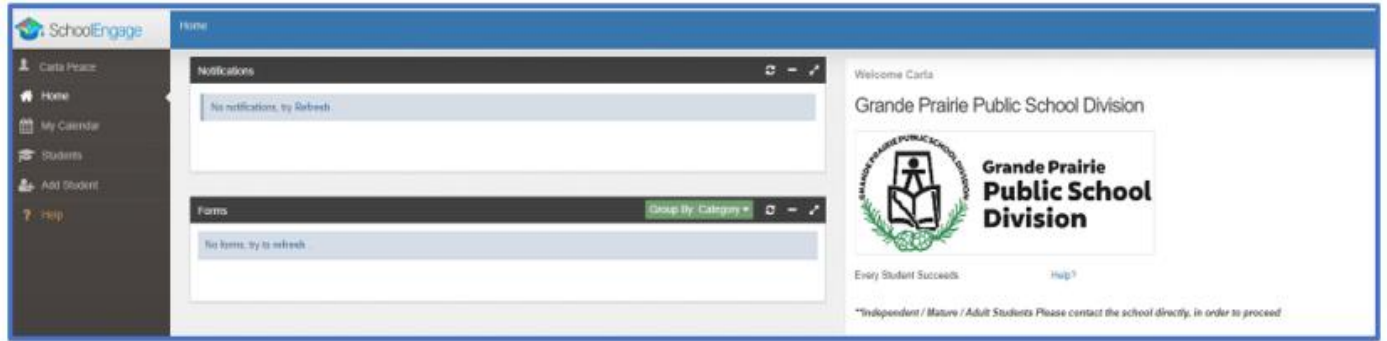

# <span id="page-5-2"></span>**Student Selection**

On the left Navigation Menu select Students

![](_page_5_Picture_48.jpeg)

This is the list of all the students attached to your account

![](_page_6_Picture_30.jpeg)

Select the student that you want to complete the form for.

Click the yellow box with the year of the form to open the form information.

![](_page_6_Picture_31.jpeg)

In the form information box click to blue box with the lines to open the form

![](_page_6_Picture_32.jpeg)

## <span id="page-7-0"></span>**Getting to the last page of the form**

![](_page_7_Picture_1.jpeg)

This is the first page of the form. You can review the information you have entered in the form by going through each page by clicking 'Next' at the bottom of each form or clicking into each page from the Steps list at the top.

The Declaration and Submit is the last page in the form. Click the last page.

![](_page_7_Picture_84.jpeg)

#### <span id="page-7-1"></span>**Submit**

Click submit when your form is complete.

![](_page_7_Picture_7.jpeg)

Once the form has been submitted, no further revision can be made, other than additions of document uploads. Please contact the school for any further revisions.

### <span id="page-8-0"></span>**Ensure all Required Documentation has been uploaded or sent to the school**:

- a copy of the student's birth certificate or other documentation related to citizenship/residency
- Proof of address (Utility or Rental agreement, real-estate sales agreement with parent/guardian name – matching address in the form)
- Custody/Guardianship documents if applicable
- Alberta Health Care number
- Banking information, if required for Program of Choice tuition, pre-authorized debit, etc.

If you are unable upload documentation with this application, please contact the school to provide them a copy. If required documentation is not received, the processing of your application may be delayed.